## **Aula 1 – Tópicos em Engenharia III**

Como criar um gabarito de página.

Inicialmente click no ícone Ajustes de Títulos e Páginas.

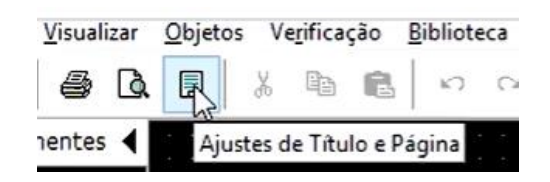

Abrirá a seguinte tela.

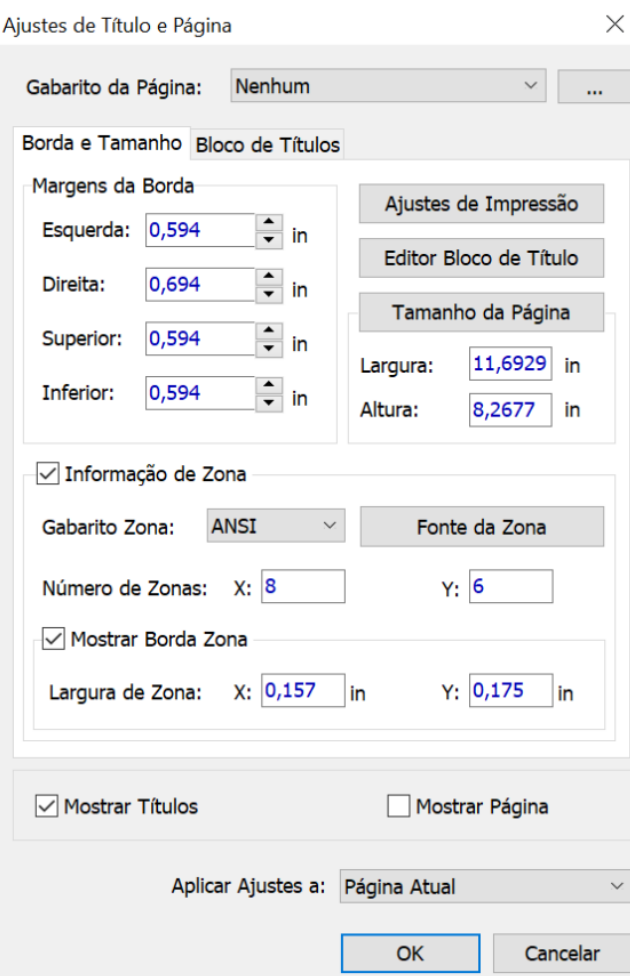

- ➢ Através do campo Gabarito de Página, mostrar os vários gabaritos padrão existente no DIP TRACE.
- ➢ Para criar um novo gabarito customizado siga os seguintes caminhos:

Margens da Borda Esquerda: 0,594 in Direita: 0,694 in Superior: 0,594 in Inferior: 0,594 in

## Em **Tamanho da Página** marcar orientação como: **Paisagem**

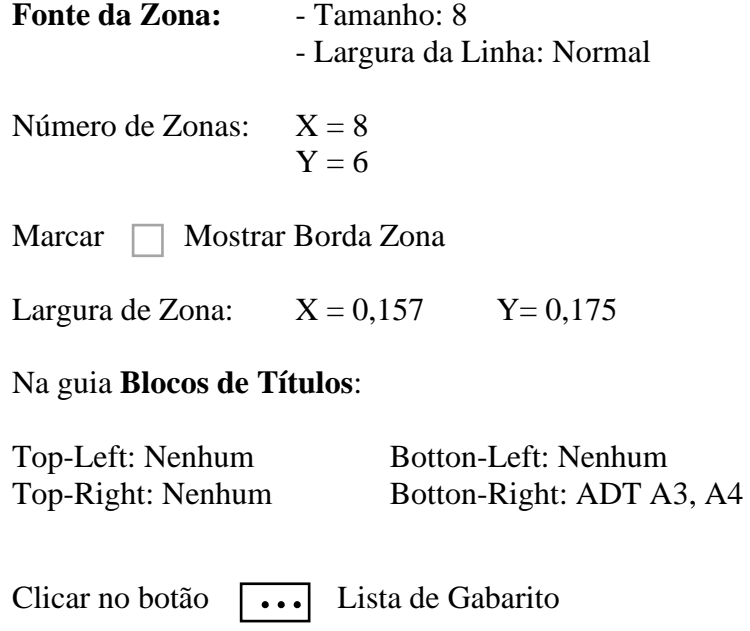

Adicionar Atual **+**

Aparecerá um **Novo** gabarito.

Renomeie o novo gabarito para ISO A4(Landscape) Dê dois clicks em cima do novo gabarito.

Feche a tela Gabarito de Página e confirme com Ok.